# STRGEMRKE

### PRODUCT INFORMATION **16-7-08**

### **SOFTWARE UPLOAD INSTRUCTION FOR R8CPU-VS CONTROLERS AND CC48 OPERATING DESK**

This instruction is important to assure that the correct procedure is followed to upgrade your R8CPU controller and operating CC48 desk software.

For that purpose, you have to start the upload program on the CD. The up-load instruction could be found in the Software up-load instruction file on the CD.

The system consists of two software platforms:

- 1. the Windows XP based operating software on the laptop
- 2. the firm-ware on C++ installed on the processors of controller

Both do have their own update reference code and an upgrade could affect both but also one or the other.

### **1) Update of operating software on your laptop:**

Before to start, first copy for safety reasons your show files using the Export feature of the program. (see operators manual).

Disconnect the laptop from the network and switch off the R8CPU controller. Close the program and remove the

software using the XP un-install feature.

Click on the  $\frac{1}{2}$   $\frac{20000000113}{201110}$  icon to open the provided operating software zip file and click on setup.exe to start the self installer.

Follow the instructions and wait until the procedure is finished. Switch op the controller. connected the laptop to the network and re-start the laptop,

The system is now ready to be used.

### **Message folder:**

The messages folder as under ; C / Program files / Verlinde / StagemakerControllersV2 / Message, contains the text files in different languages, of which up to 5 could be used. If the preselected language of your system is not among the list but yet in the Message folder, select and import it.

### **Show files:**

Exported shows are stored in the Program folder: C/Programmfiles/Verlinde/StagemakerControllersV2/Program.

2, BOULEVARD DE LÍNDUSTRIE – BP 59 28501 VERNOUILLET CEDEX – FRANCE TEL : +33 237389595 FAX : +33237389599 WWW.VERLINDE.COM

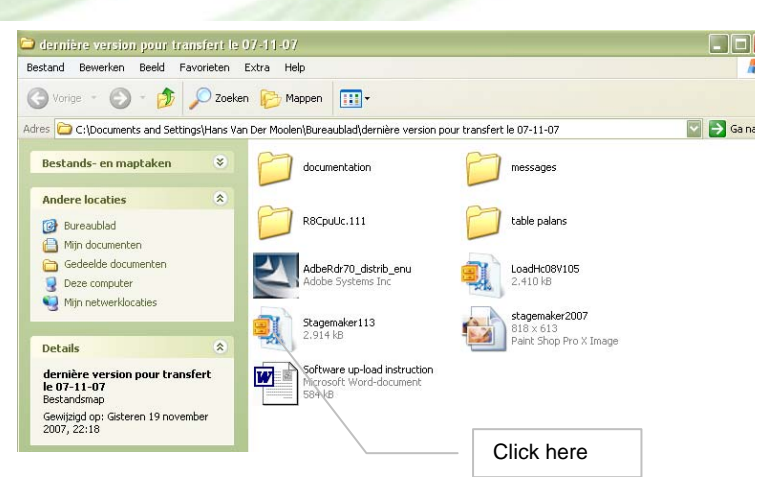

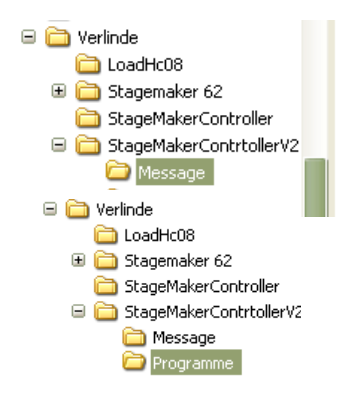

STAGEMAKER DIVISION EUROPE<br>Bedrijfsweg 18A 3831 KE LEUSDEN – NETHERLANDS<br>TEL: +31 (0) 33 4951160<br>FAX: +31 (0) 33 4951159 E.MAIL: KHVHVM@verlinde.com

SA AU CAPITAL DE € 2.000000 RC DREUX B456501519 SIRET 456501519-00031 – APE 292D

# STRGEMRKER

## **PRODUCT INFORMATION** 16-7-08

 $\overline{\phantom{a}}$ 

### **Hoist range:**

A complete list of all hoists that could be controlled is listed in a separate folder. This folder has to be imported whenever a new software version is up loaded.

Click; Option / Configuration / Hoist range / Import / OK

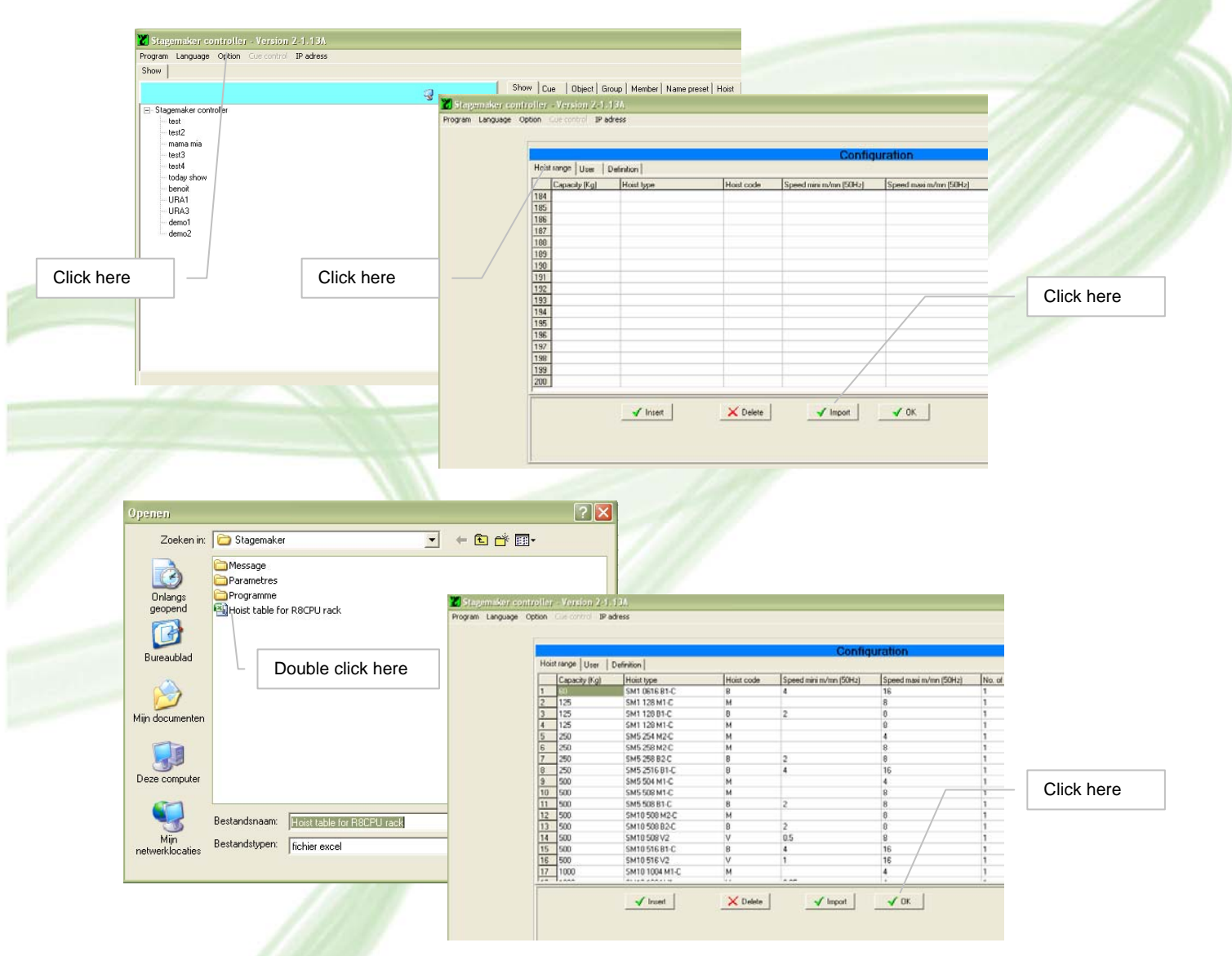

Double click on "hoist table for R8CPU rack" and select OK to close the window. The hoist table is now imported. Go to: Option / Configuration / Hoist range to check if the list is imported.

2, BOULEVARD DE LÍNDUSTRIE – BP 59 28501 VERNOUILLET CEDEX – FRANCE TEL : +33 237389595 FAX : +33237389599 WWW.VERLINDE.COM

# STRGEMRKE

## PRODUCT INFORMATION **16-7-08**

### **2) Update of firmware in R8CPU controller:**

Before to start the procedure, see to it that only one R8CPU controller is connected to the CC48 desk and that the IP address is set to 1. (see operating manual) If there you have more controllers to update, do it one by one and set each time the IP address at 1 and reset it to the originally address after the upgrade procedure. The controllers must be switched off.

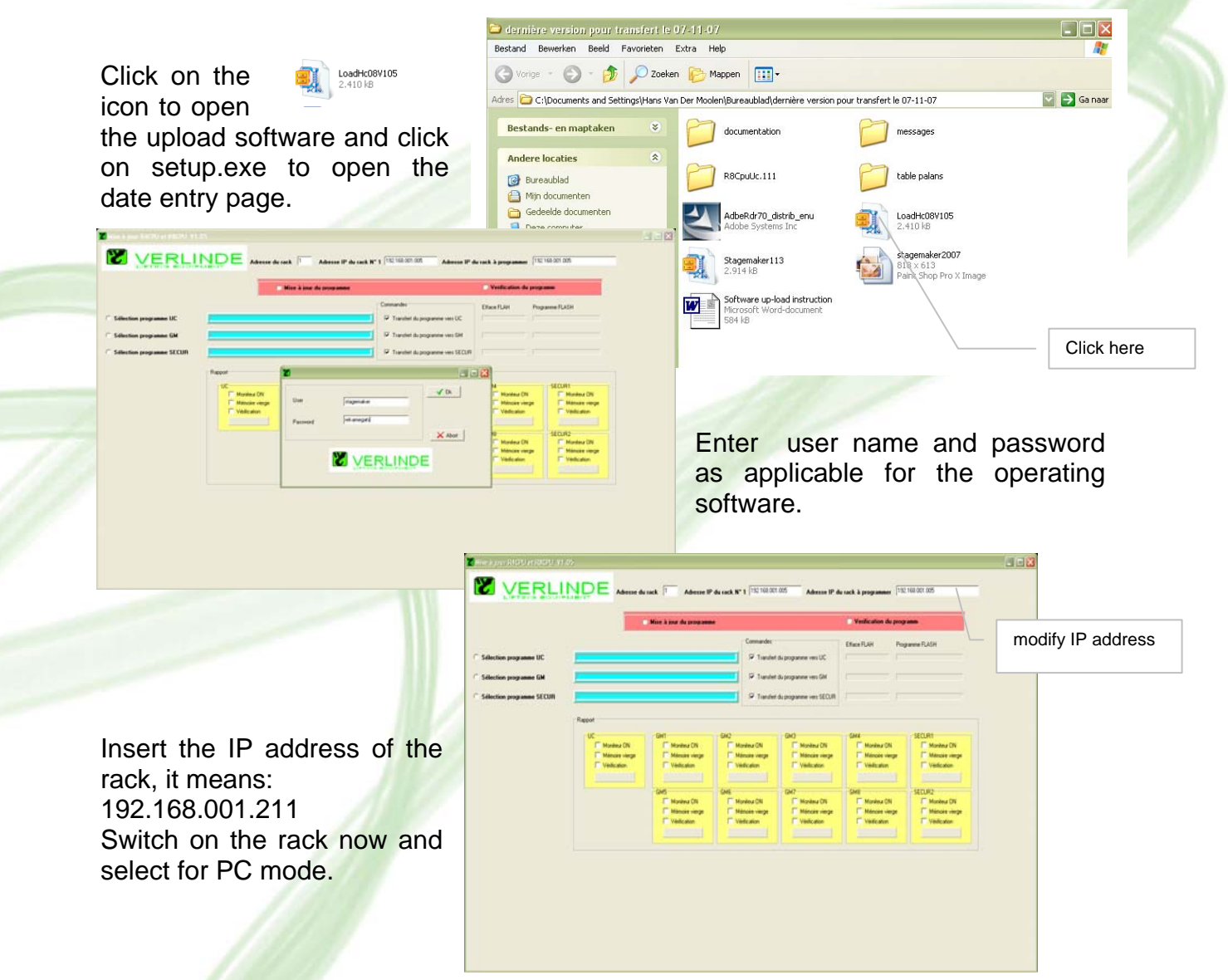

#### *Note:*

*It is very important that during the following procedure the rack remains under power until the complete update procedure is finished. If under circumstance the power drops, the rack has to be returned to the factory to re-initialise all processors inside. We therefore advise such operation not to start somewhere on an unknown or temporally power supply!* 

2, BOULEVARD DE LÍNDUSTRIE – BP 59 28501 VERNOUILLET CEDEX – FRANCE TEL : +33 237389595 FAX : +33237389599 WWW.VERLINDE.COM

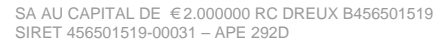

# STAGEMAKER

## **PRODUCT INFORMATION** 16-7-08

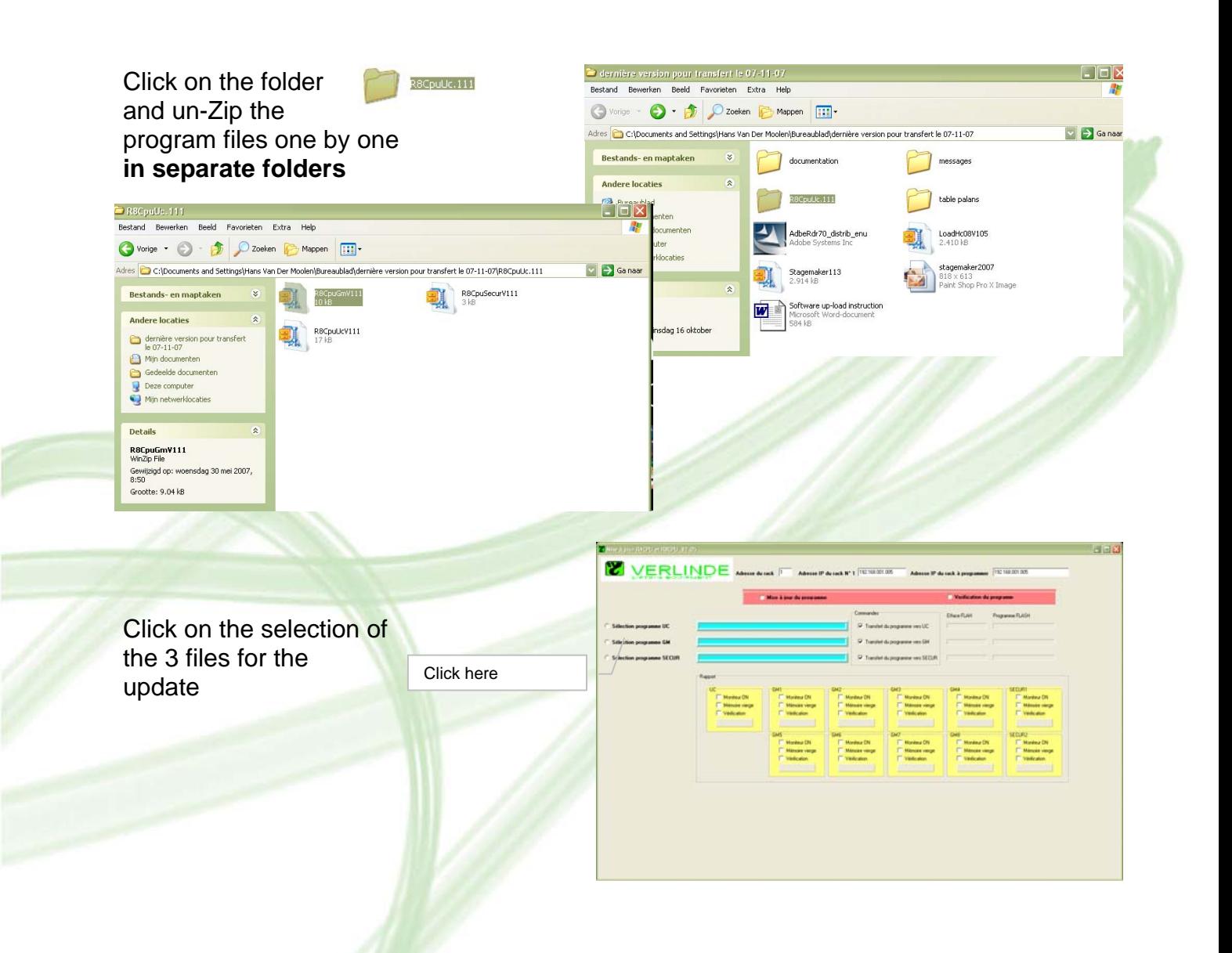

Double check if the correct filter appears in the blue box. The text should match with the inscriptions on the left of each box:

- UC : R8CpuUC..\UC\m.s..
- GM : R8CpuUC..\GM\m.s..
- SECURE : R8CpuUC..\Secure\m.s...

2, BOULEVARD DE LÍNDUSTRIE – BP 59 28501 VERNOUILLET CEDEX – FRANCE TEL : +33 237389595 FAX : +33237389599 WWW.VERLINDE.COM

# STRGEMRKE

## PRODUCT INFORMATION **16-7-08**

Click on "Mise en Jour Programme start the uploading filter after filte clicking in the box behind the box.

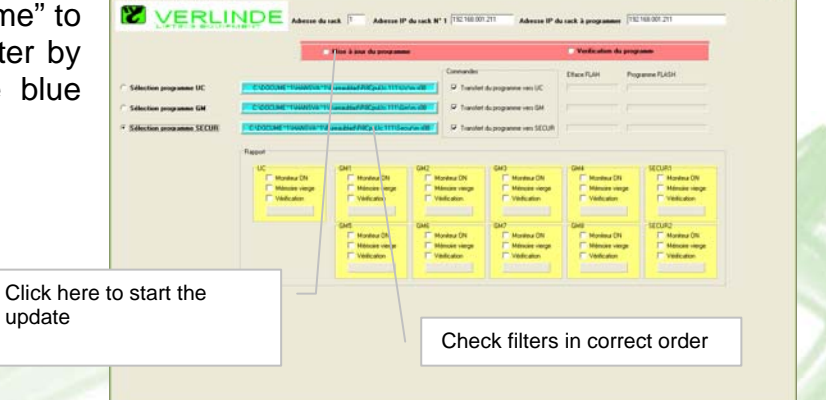

The update progress can be followed and checked on the up-right of the screen.

### **NO ACTION SHOULD BE DONE ON THE COMPUTER OR ON THE CONTROLLER DURING THIS PROCESS!!.**

Once ready all boxes should provide the OK message for all processors, as well as the message end of procedure.

Press the Reset on the controller, only red LED lits. Once ready LED turns green.

Click OK to finish the procedure.

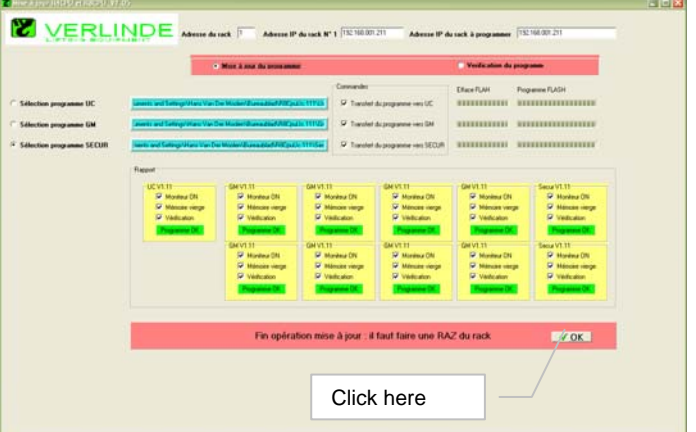

2, BOULEVARD DE LÍNDUSTRIE – BP 59 28501 VERNOUILLET CEDEX – FRANCE TEL : +33 237389595 FAX : +33237389599 WWW.VERLINDE.COM

SA AU CAPITAL DE € 2.000000 RC DREUX B456501519 SIRET 456501519-00031 - APE 292D